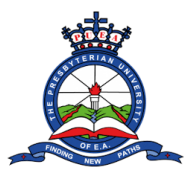

## **HOW TO DOWNLOAD ADMISSION LETTER**

**Step 1:** Open the browser on your computer/laptop or mobile phone. Examples of browsers include:

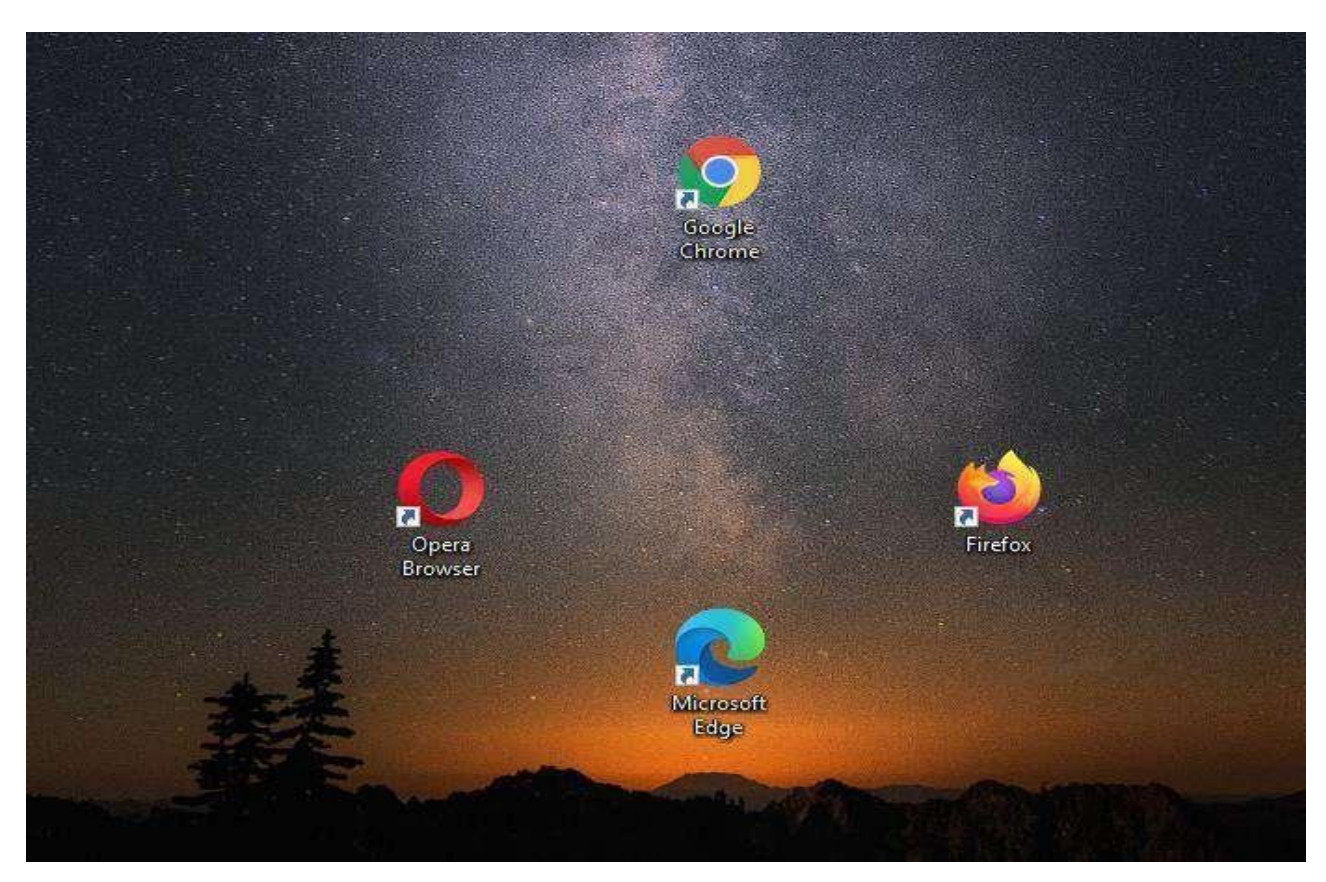

**Step 2**: On the browser type the University's website Address <https://puea.ac.ke/> in the URL section and press enter.

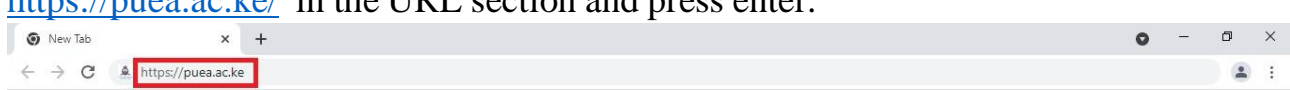

Gmail Images :::

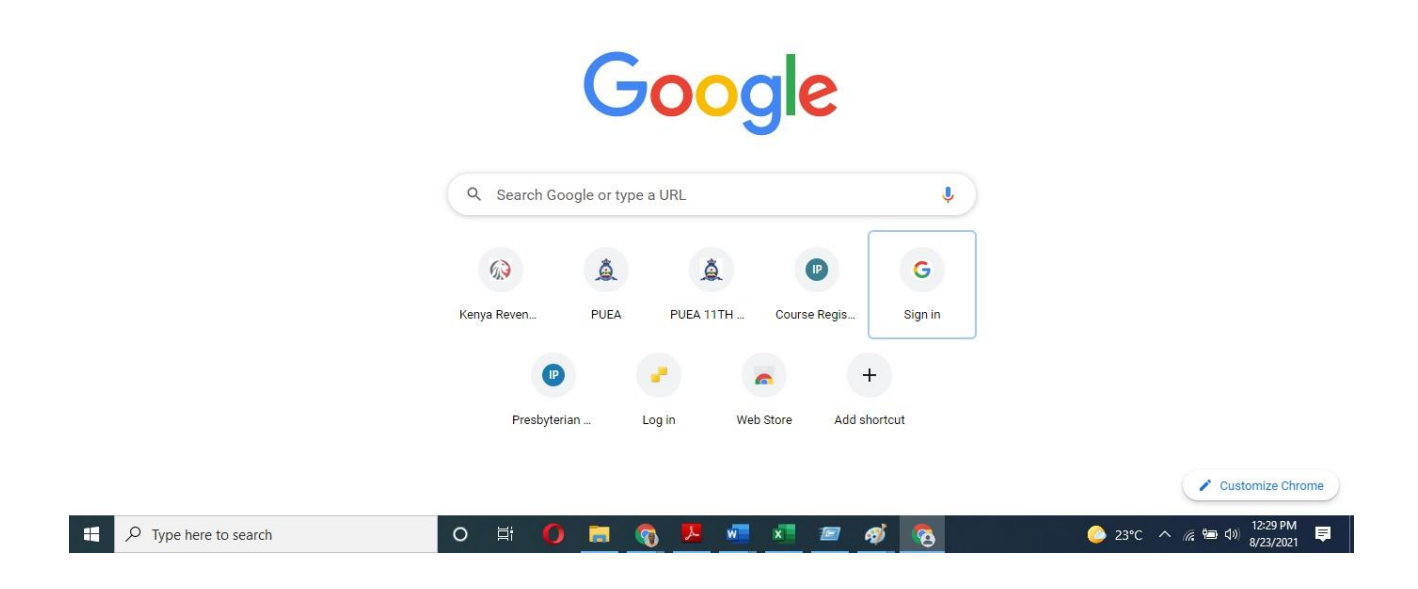

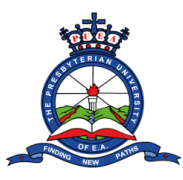

## **Tutorial on how to download Admission Letter**

**Step 3**: You will be redirected to the Presbyterian University of East Africa homepage. Click on the "**Online Application**" tab.

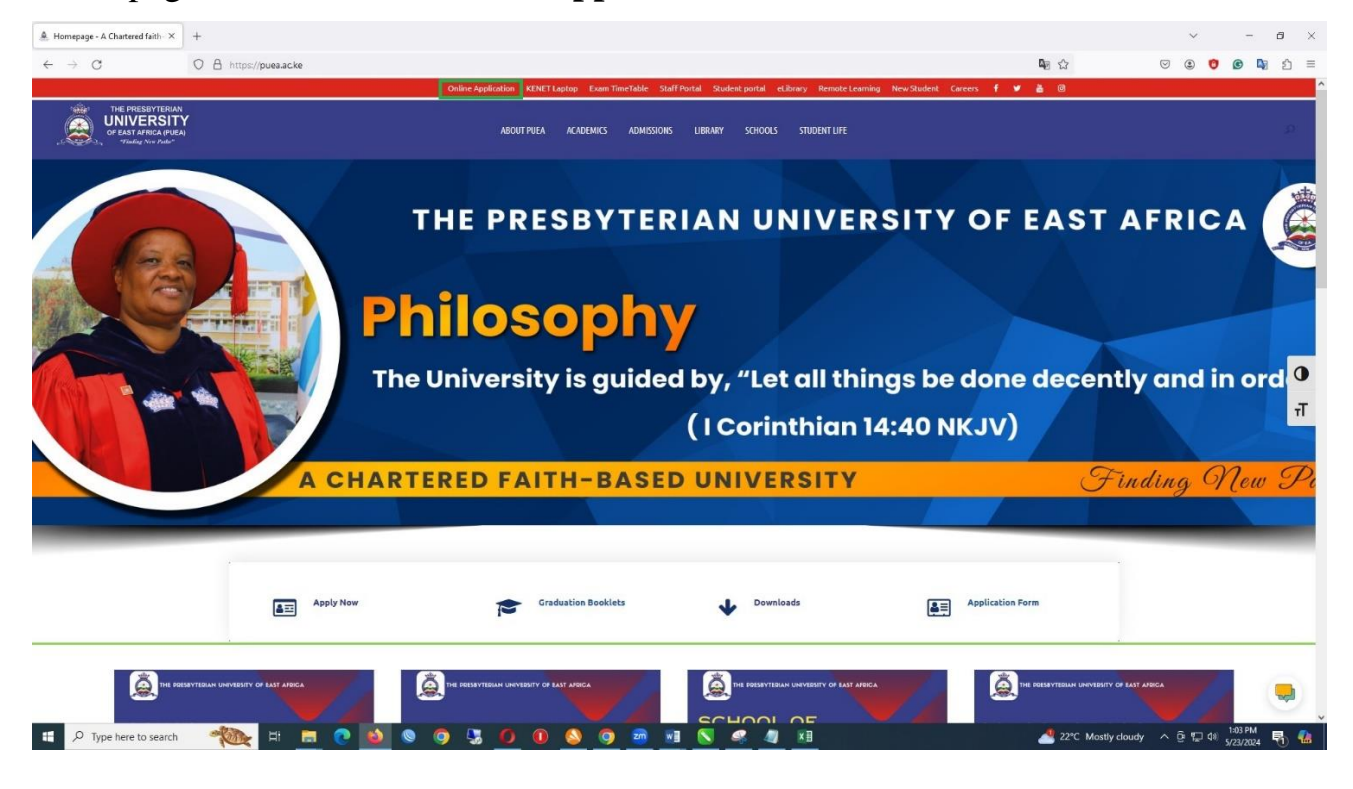

**Step 4**: You will be redirected to a page with the **Online Application and Registration Guidelines**. Navigate to the **Kuccps Sponsored Students** section on the right side of the page. Read the 5 steps listed then click "**login button**".

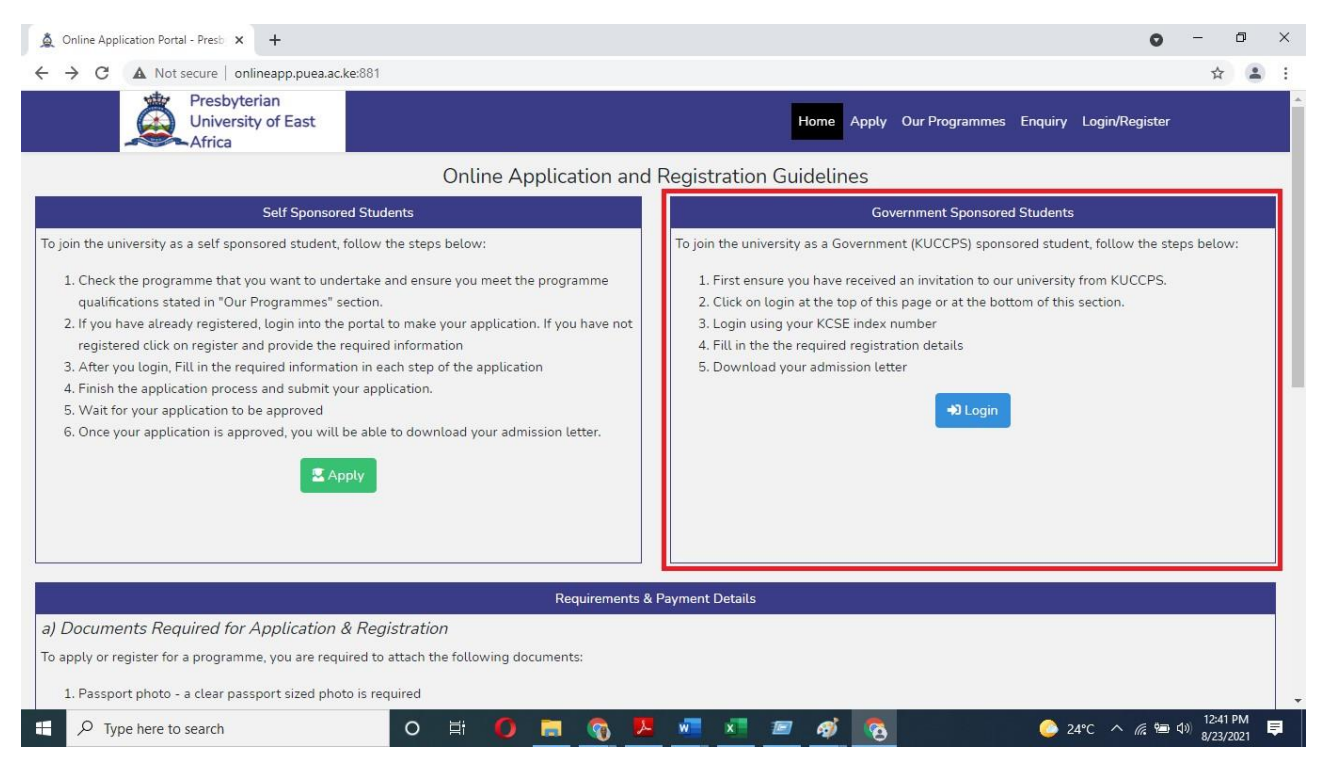

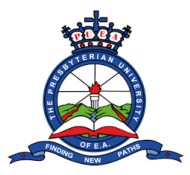

**Step 5**: You will be redirected to a login page. On the KUCCPS Government Sponsored Students enter your full **KCSE index number (e.g. 2021258778/2020)** on the space provided and tick the checkbox next to  $\Gamma$ **m not a robot**. A **Login** button will appear. Click on it to proceed.

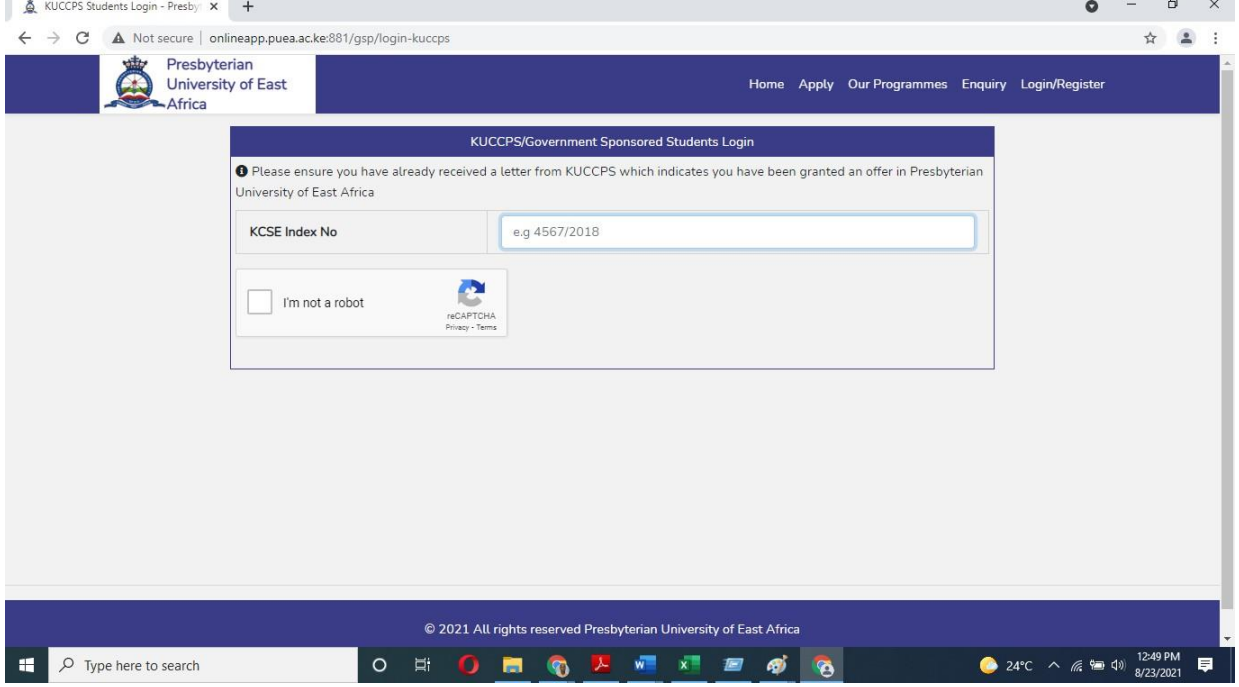

**Step 6**: You will be redirected to a page where you will fill your personal information details. Make sure you fill accurate details. And when done click on **next**.

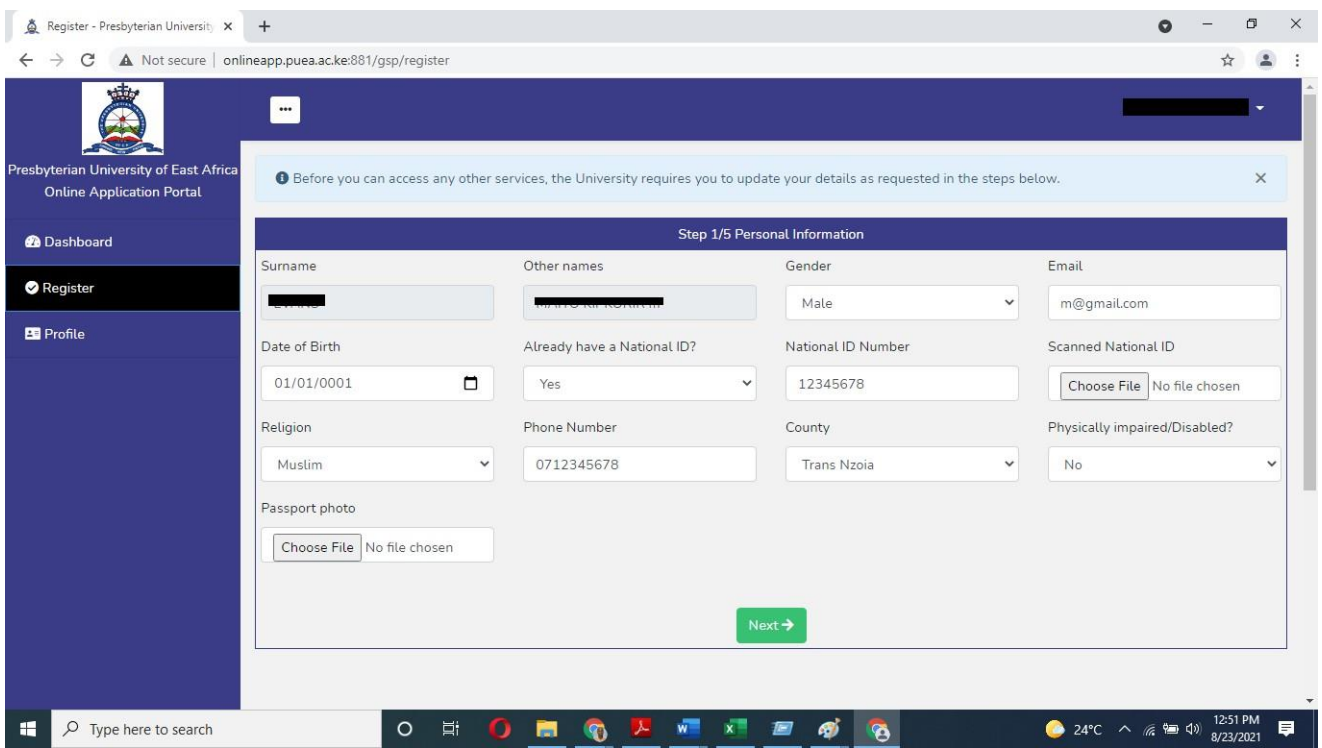

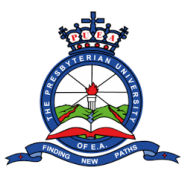

**Step 7**: You will be further redirected to a page where you will fill in your education details. Make sure you fill accurate details. Click on the "**Add Qualification**" to add more relevant education. When done click **next**.

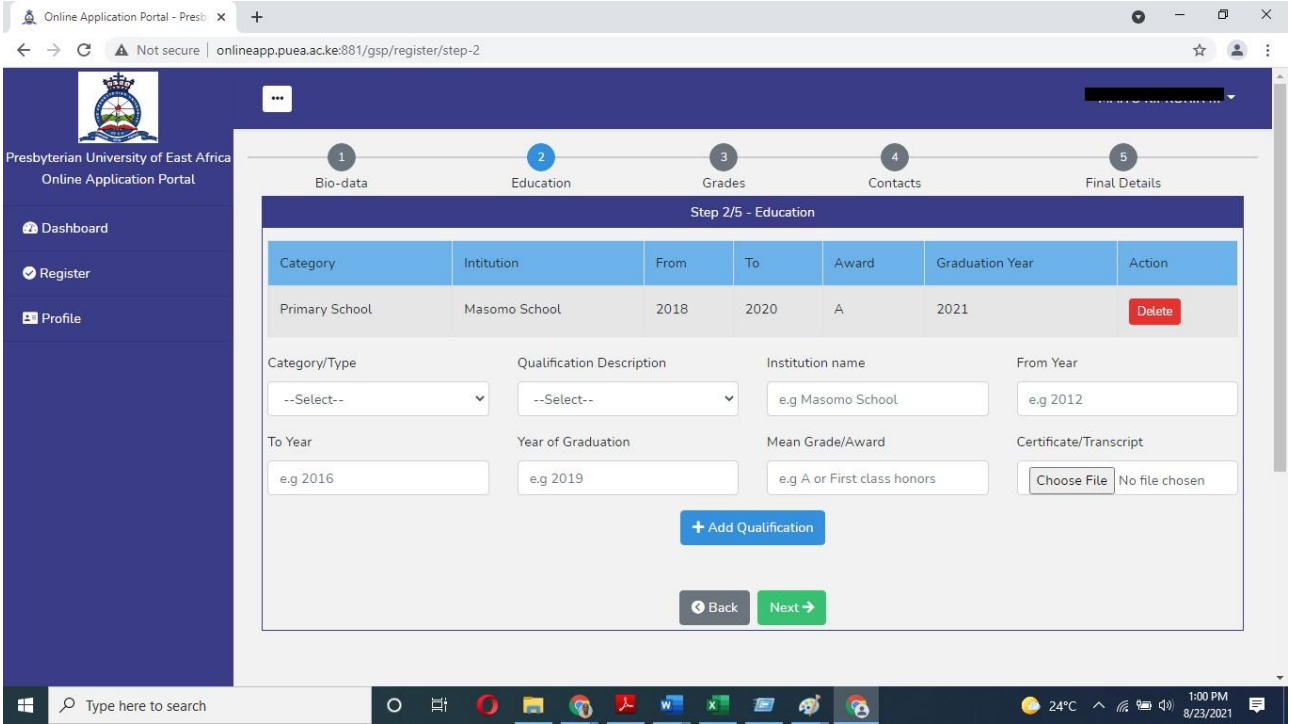

**Step 8**: You will be further redirected to a page where you will fill in your grade's details. Make sure you fill accurate details of 3 subjects related to the programme you are applying for. And when done click **next**.

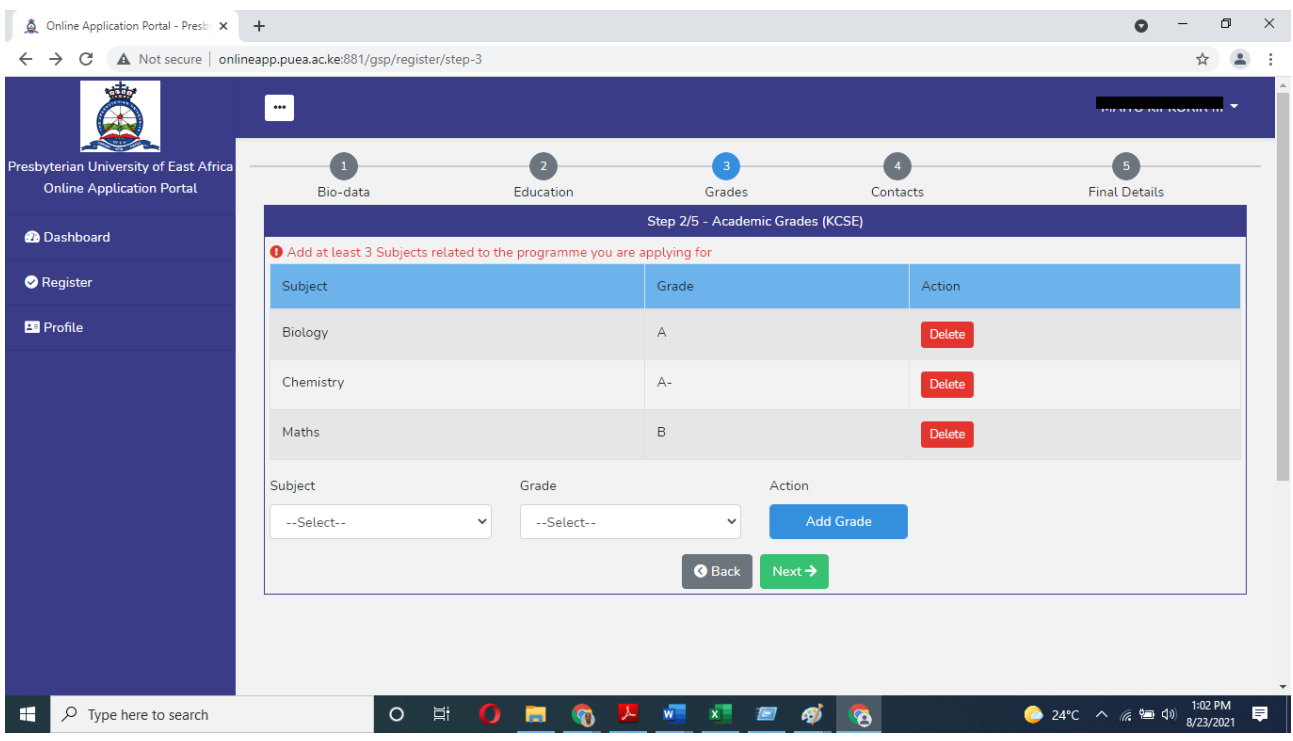

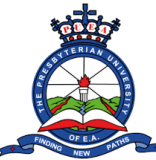

## **Tutorial on how to download Admission Letter**

**Step 9**: You will be further redirected to a page where you will fill in your contacts details. Scroll further down on the page to fill in more contact details. When done click **next**.

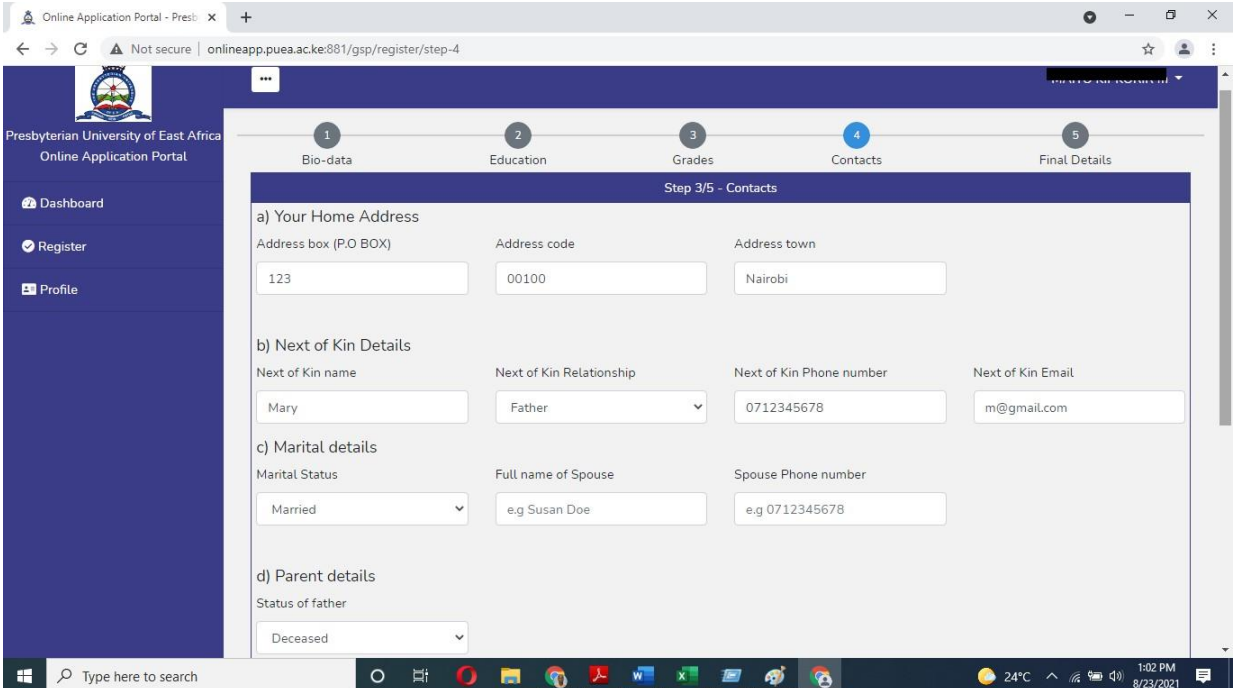

**Step 10**: On the page that appears, fill in the required details. On the declaration section, tick the check box on the left side. A "Submit & Finish" button will appear. Click on it to submit your details.

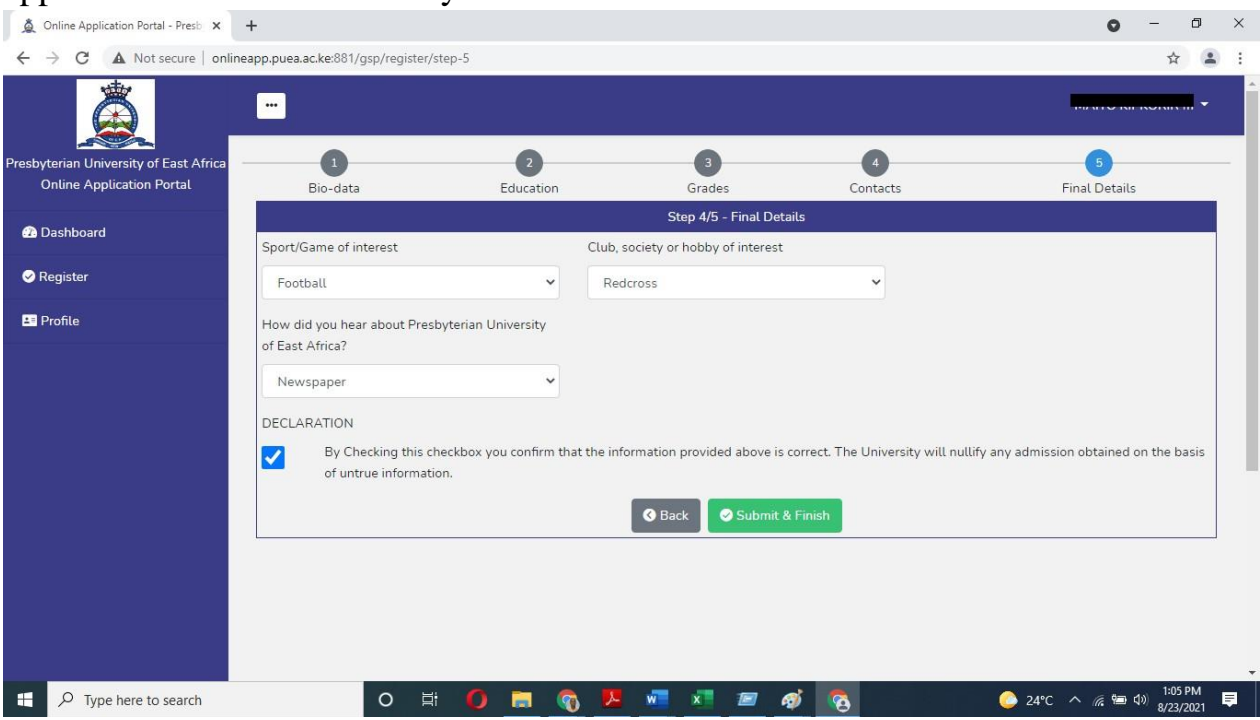

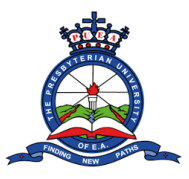

## **Tutorial on how to download Admission Letter**

**Step 11**: Your Admission letter will be automatically generated and displayed on your screen. Download the Admission letter, Fees structure, and download the medical form and re upload the filled medical form back to the system.

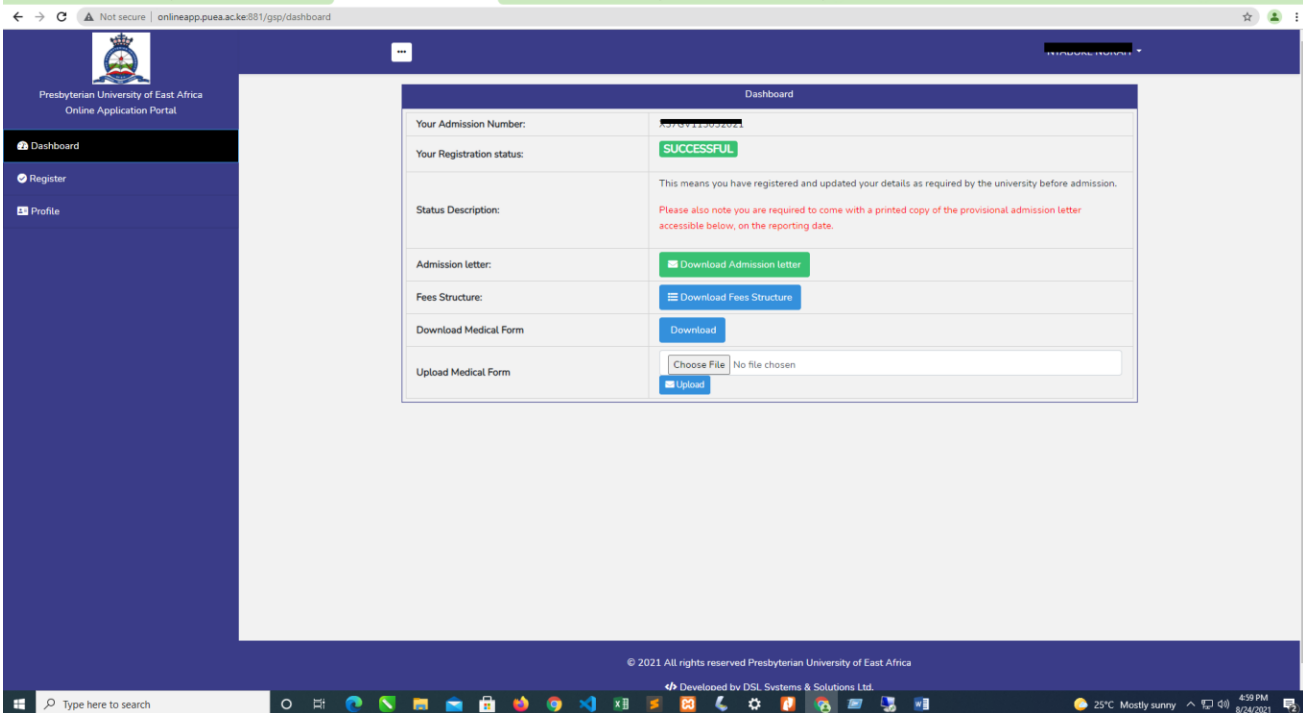